# **QUICK GUIDE 3: Estimating oral PrEP targets for a new program with a concentrated epidemic and forecasting needed commodities**

What you need to prepare to use PrEP-it for this purpose:

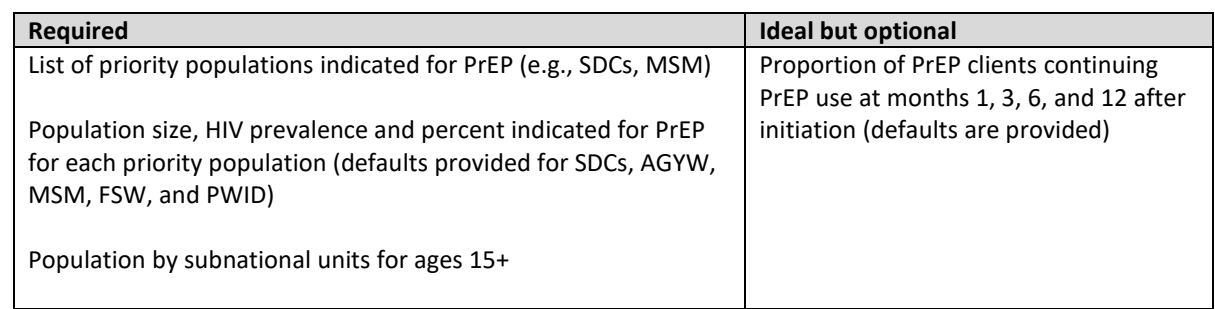

1. Go to PrEPitWeb.org and click on *Start* button in the box on the left under "PrEP-it"*.* On this page, note the Help menu indicated by the **"?"** in the upper right-hand corner. Throughout the tool, the **?** menu will provide guidance and further details for each step.

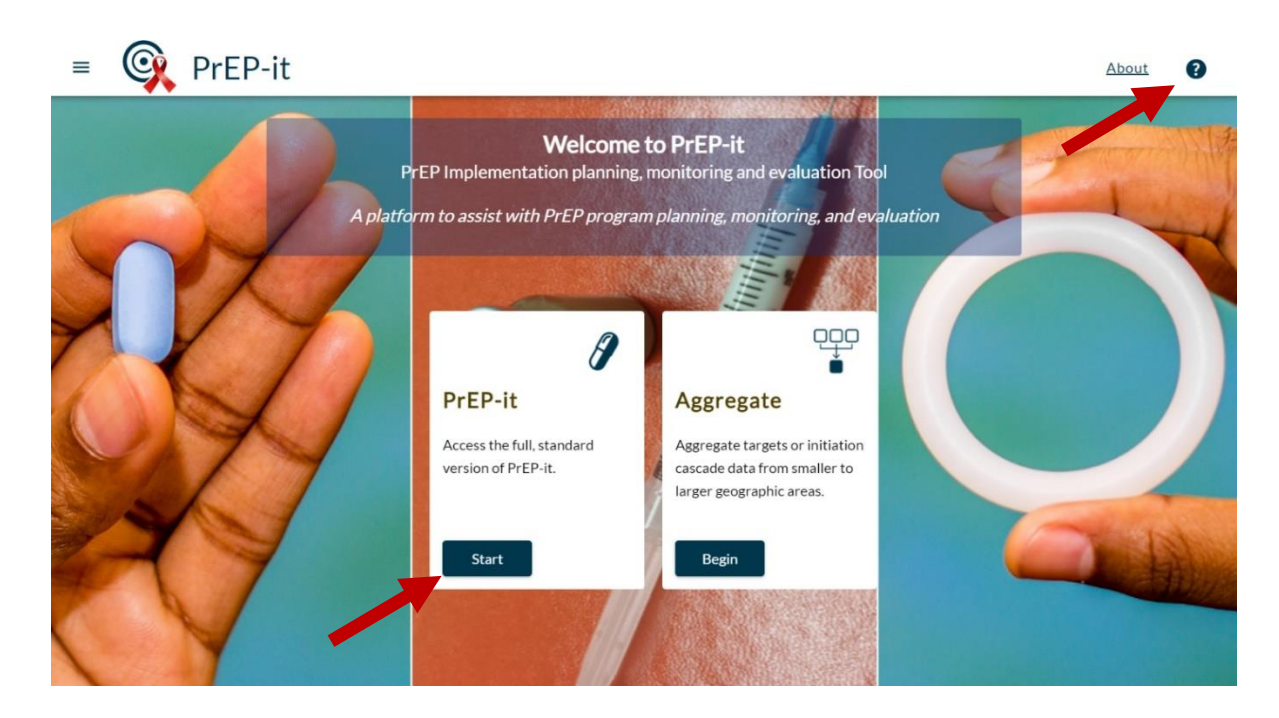

2. On **Getting started**, first use the dropdown list to select your country.

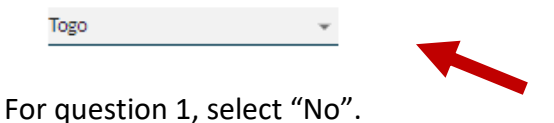

1. Initiation cascade: do you want to analyze screening, eligibility, uptake rates and other past program data? This is not required for target-setting.  $\bigcirc$  Yes  $\bigcirc$  No

For question 2, select "Set targets based on coverage". Select "No" for the question on uploading the number of clients initiated.

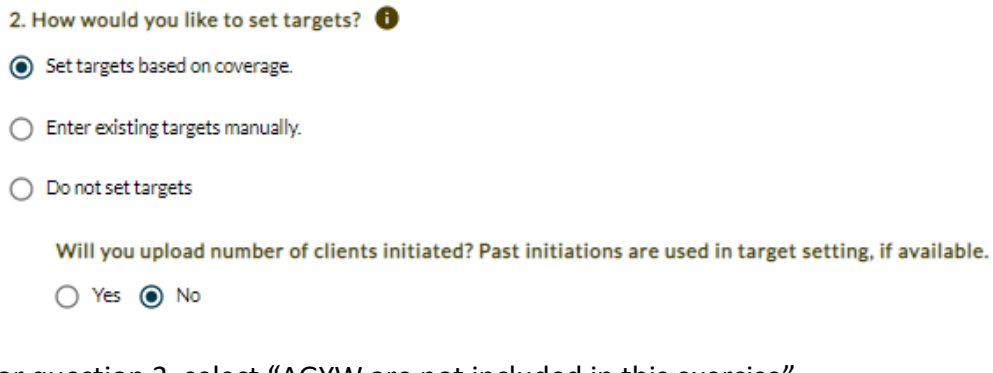

For question 3, select "AGYW are not included in this exercise".

3. Do you want to provide biomedical prevention to AGYW everywhere, or focus prevention for AGYW on hotspots?  $\bullet$ 

- Everywhere
- ◯ Hotspots
- AGYW are not included in this exercise

For question 4, you should select "Disaggregate your targets geographically" and "Forecast prevention product needs".

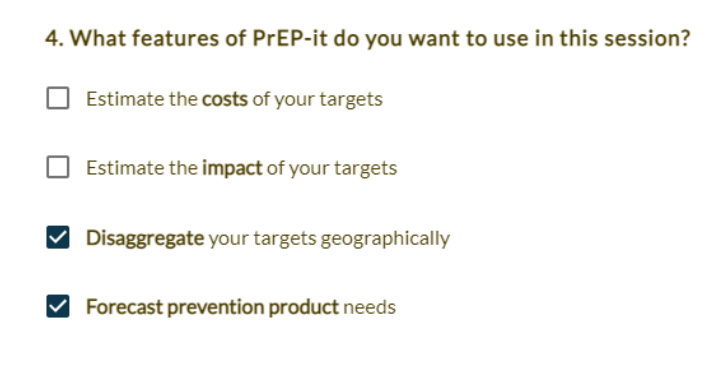

3. Specify up to two geographic subnational levels that you will disaggregate your targets by (e.g., region, district, county). If only one level is needed, you can leave the second blank. Then, click on the *Generate data template* button.

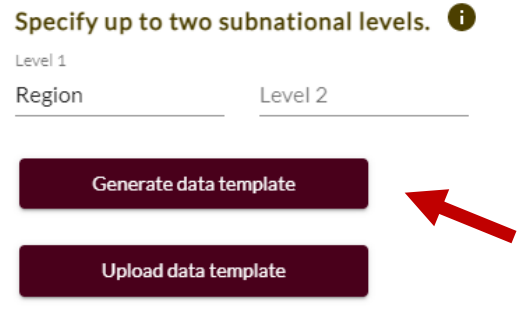

Save the Excel template to your computer and go to the "Subnational areas" tab. Enter the age 15+ population for each subnational area. In the template, you can enter several inputs in the tool and save them for future applications. Only the population data on the "Subnational areas" sheet is required for this particular application.

the control of the control of the control of the control of

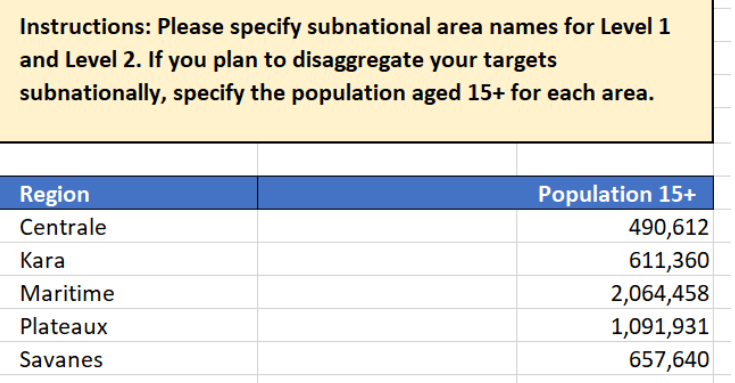

Once completed, click on the *Upload data template* button to read the data into PrEP-it. When the data are uploaded, a pop-up box will confirm the data are loaded. Click *OK* on this box.

4. At any time while you are working, you can download this PrEP-it session using the *Download session* button on the left-hand panel and save it to your computer to save your work. Note that your inputs are not saved "in the cloud;" this is the only way to save them. Later, you can upload the session using the *Upload session* button to further review results or make changes. You can also share the saved files with colleagues so they can upload them to review or to provide further input.

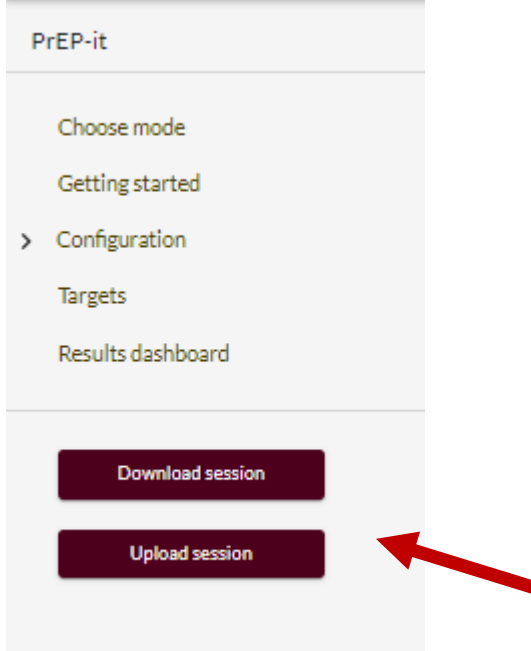

- 5. When you get to **Configuration**, you should complete these steps from top to bottom, starting by clicking on **Priority populations** and then completing the following steps:
	- Unclick the box of any of the default priority populations you are NOT providing PrEP to. In this hypothetical example, Togo is setting PrEP targets for MSM and FSW.
	- If you have additional priority populations not listed among the default populations, click on the *Manage custom priority populations* button and click Add on the pop-up for custom priority populations. Here you can add rows and indicate the priority populations.
	- Click *Next* at the bottom to move to the next section.

#### $\times$ Priority populations

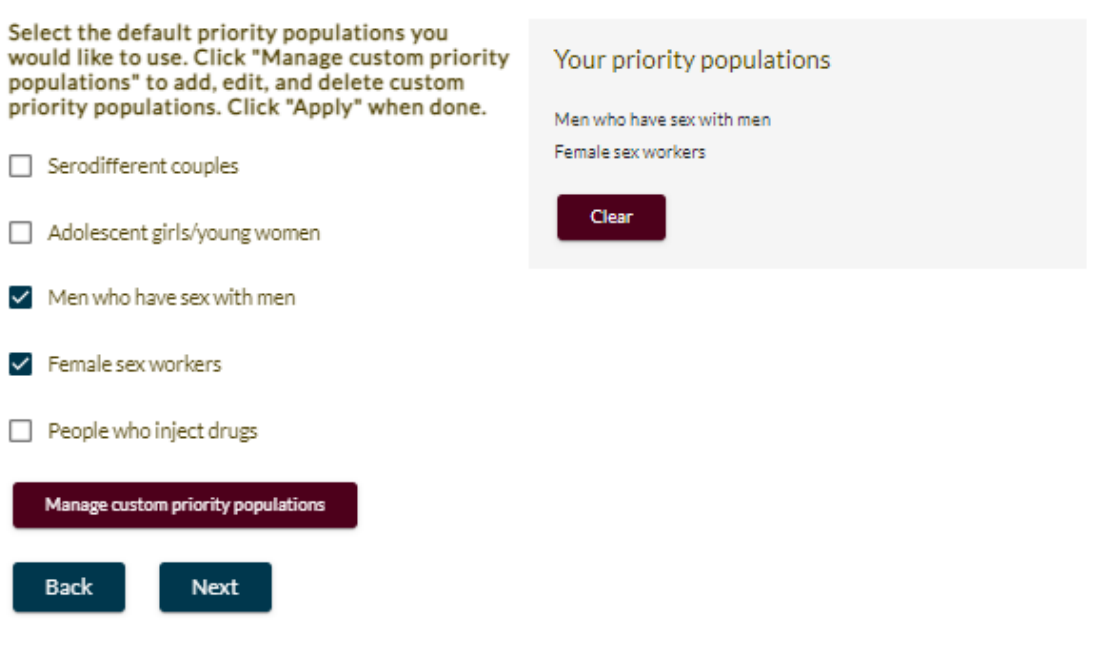

6. For **Methods**, select the PrEP methods you wish to forecast by clicking or unclicking the boxes associated with the relevant methods for your country. Here, we have chosen oral PrEP only. In the table below, specify the unit cost associated with the product. (Do not include costs of service delivery here, but you can include product procurement / logistics costs if available.) Then, click *Next* and indicate which populations are eligible for each method by checking/unchecking the relevant boxes. Then click *Next* again.

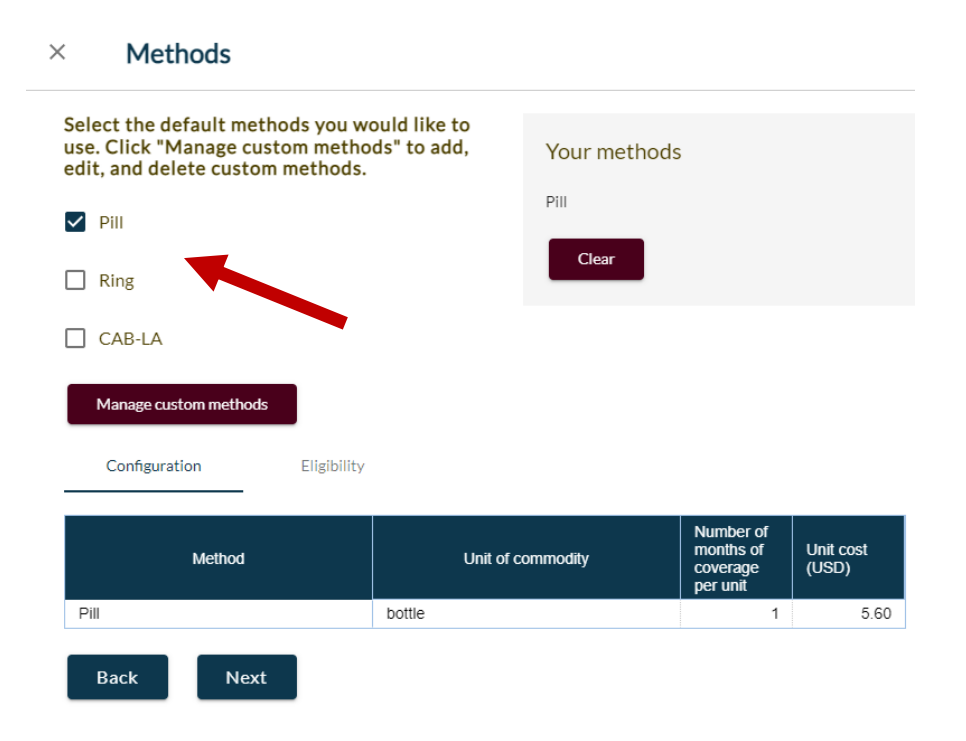

## Place a check next to each population that is eligible to use a method.

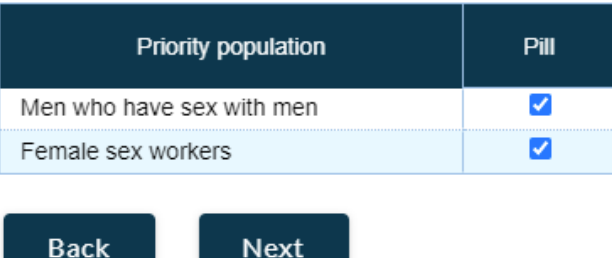

7. For **Continuation**, default data have been provided for the proportion of PrEP clients in each priority population continuing to take PrEP at months 1, 3, 6, and 12 after initiation based on available data (see the info and **?** icon for more details). If you have program-specific continuation rate data accessible from implementing partners, using this data is ideal. You can enter the continuation rate data by writing over the defaults; otherwise, you can use the default data provided. If using default data, implementing partners may be able to provide some insight into whether they think default data reflects what they see in implementation currently. You do not need a different continuation data for each population. However, if you want to add curve based on a custom population, you can click on *Add curve* and add in the relevant continuation data for additional curves.

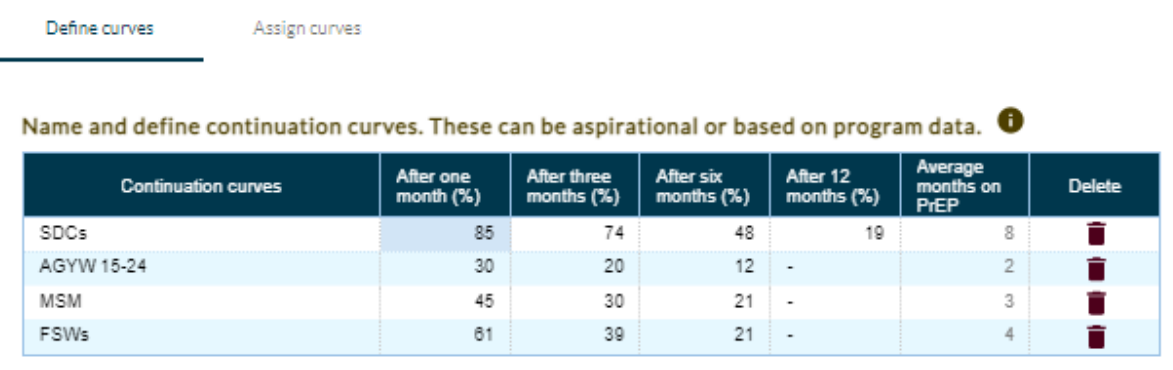

#### $\times$ Continuation

Add curve

Next, assign each priority population one of the continuation curves by using the dropdown lists. In this case, assign the MSM curve for Men who have sex with men and the FSWs curve for Female sex workers. You will need to select the most appropriate curve for custom populations. Once completed, click *Next.*

### Assign a continuation curve to each priority population.

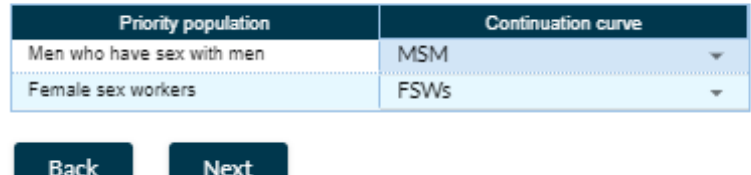

8. For **Visit schedules,** start by defining the visit schedule for PrEP clients for the year after initiation. Four commonly used visit schedules are provided and can be adapted by clicking/unclicking the boxes. The visit schedules should be based on national guidelines and/or standard operating procedures for implementation. Once all the schedules you need have been specified, click *Next.*

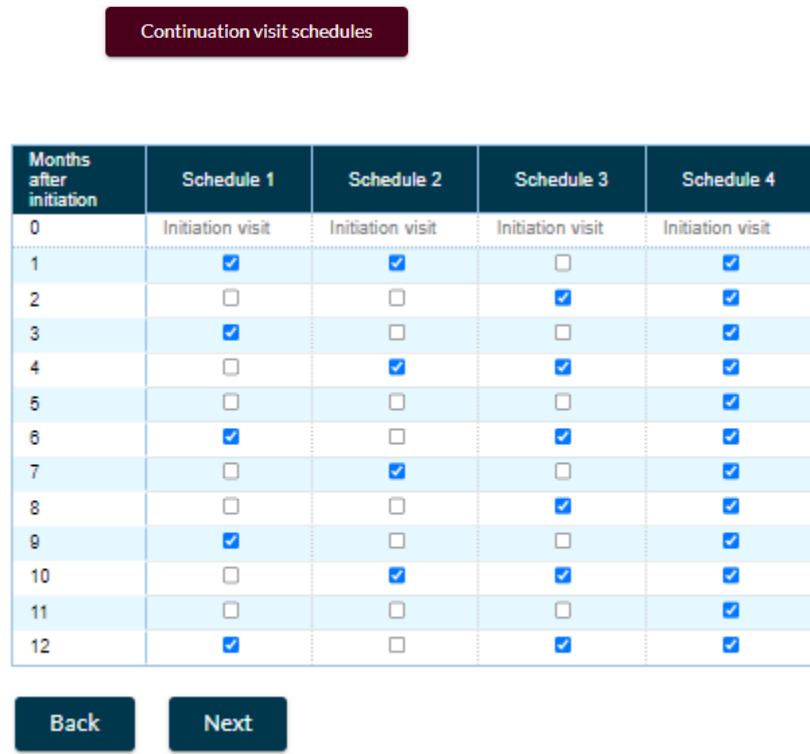

Additional continuation visit schedules

Assign a schedule for each priority population and method by using the dropdown lists. Examples are shown below. Once you have completed the table, click *Next.*

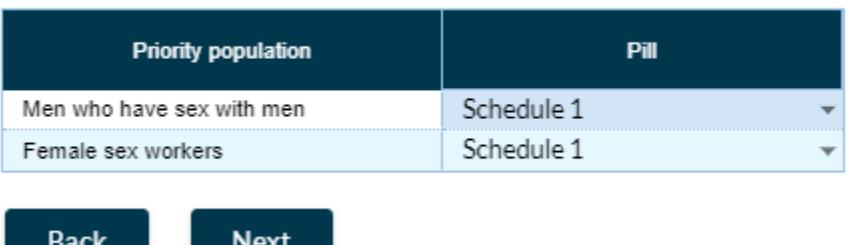

### Assign a continuation schedule to each priority population for each method.

9. In the **Targets** section, start by defining your target-setting period by using the dropdown lists and clicking on the *Set date range* button so that it turns grey.

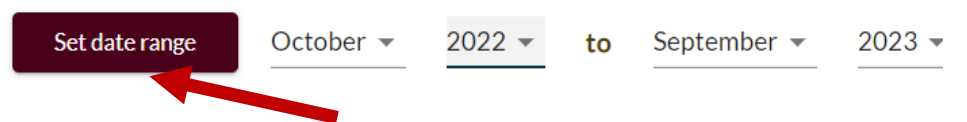

Population data are automatically provided in the table based on data in the *Default priority populations* button in the upper right corner. These data may be overwritten if additional data are available. Custom priority populations, if added, will not have defaults, and you will need to locate this data. Four data points are needed for each priority population. After these are entered, the number of potential PrEP users will be calculated. Once completed, click *Next.*

ographic % indicated for<br>PrEP **Number of HIV** prevalence **Population size** potentional **Priority population** areas  $(%)$ .<br>tized for **USPIS** 24,416 100 Men who have sex with men 22 70 13.331 11,700 100 13 75 Female sex workers 7,634  $\blacktriangleright$ Size of priority population (national) HIV prevalence within Calculated each priority population If PrEP is only provided in Percent of HIV-negative certain SNUs, percent of members of this population population in those SNUs in need of PrEP

Enter the information below to estimate the number of potential PrEP users in each priority population.

Moving to "Define scale-up trends", the **?** section provides details on scale-up trends. Three scale-up trend options can be selected using the dropdown menu: Constant, S-shaped, and Linear. Click *Next* again to assign each priority population a scale-up trend. We recommend selecting the s-shaped curve, as shown below in Trend B, if you are unsure of how PrEP will scale up for each priority population.

#### Define scale-up trends for PrEP initiations.

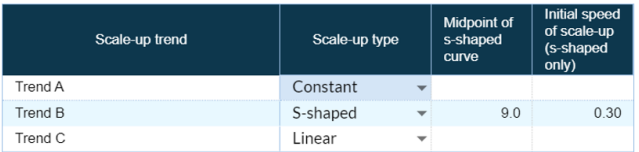

Assign a scale-up trend to each priority population.

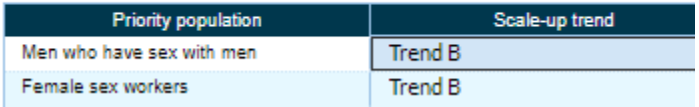

10. On the "Set targets" tab, use the dropdown menu to choose "Coverage". For each priority population and method, enter in the percent of potential PrEP users you want to be actively taking PrEP in the final month of the target period. Note that this is not the same as the percent of the population who will initiate PrEP over the target period, as some will initiate and discontinue before the end of the target period. Once completed, click *Next.*

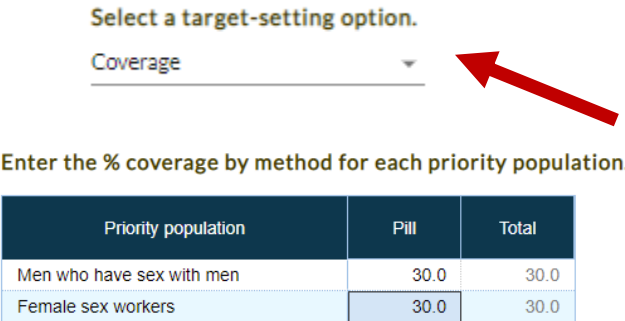

View the total number of initiations, PrEP CT, and the number of each priority population on PrEP in the final month of the target period.

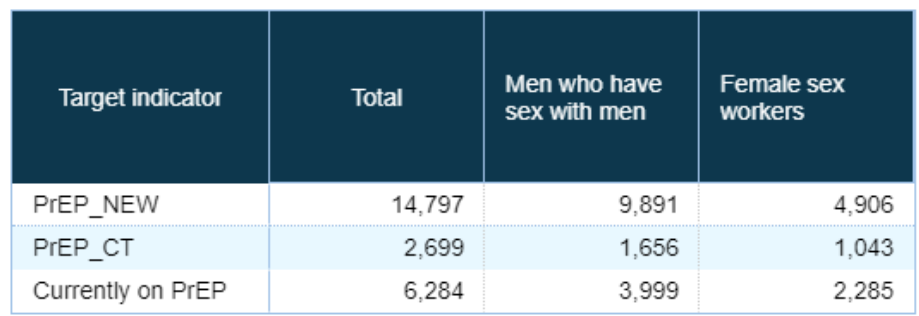

11. Navigate to **Disaggregate targets** using the left-hand panel. If you would like a date range for disaggregation is different than what is already displayed, use the dropdown lists to set the date range and click on the *Set date range* button so that it turns grey. Next, review the sex and age ranges for each priority population and edit, if needed. Click *Next.*

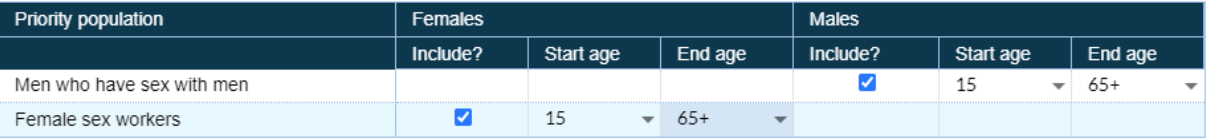

Review the "District populations" or specified subnational units (in this case regions) that were entered in the template. Click *Next* again to the see the targets by the subnational units. Use the dropdown lists to change date range and view disaggregated targets for PREP\_NEW or PREP\_CT. If you want to download these disaggregated outputs for PEPFAR, click on the *Download targets outputs for PEPFAR* button.

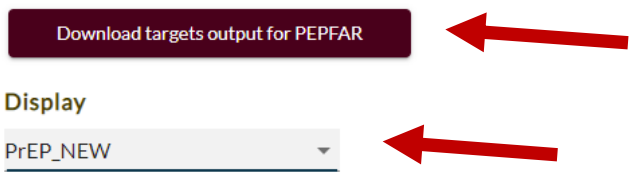

Targets disaggregated by district, by priority population

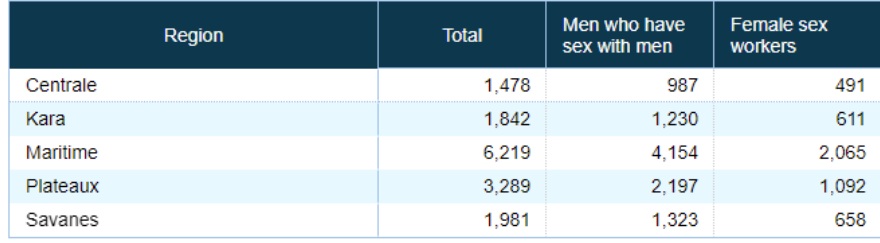

**Back Next**  12. In the **Commodities forecasting** section, adjust the date range, if needed. Next, enter the number of bottles of pills distributed at each initiation and continuation visit. The table below will show the number of bottles required and the costs for each month of the targetsetting period. Right-click on the table to "Copy all" results and paste into a separate document.

# **Commodities forecasting**

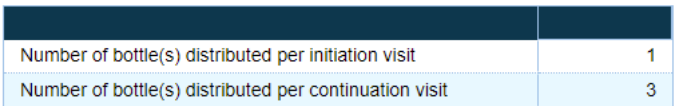

Visits, supplies, and costs

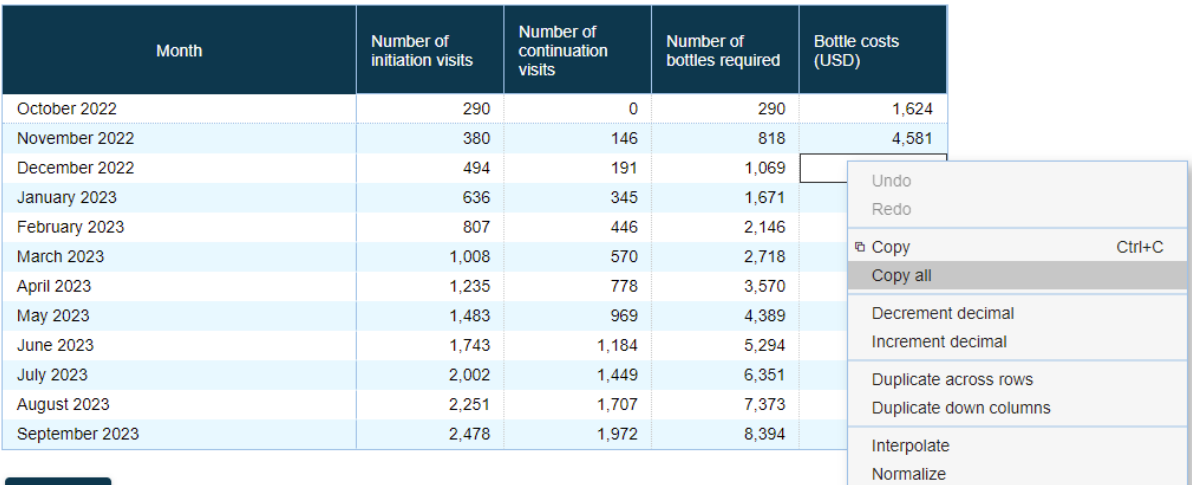

Back

Show/Hide thousands separator Copy to JSON